# **Pennsylvania Information Management System (PIMS) Registering to use the PIMS Application**

### **Introduction**

The Pennsylvania Department of Education maintains a group of online systems called **ePDE** that Pennsylvania education organizations use to report information. The ePDE web portal is the gateway to access all ePDE applications.

These instructions will walk you through the process of registering to use the PIMS Application**. Before you can register to use PIMS, your institution must have an PIMS Approver**. An email has been sent out to your institution's ePDE WebPortal Security Administrator instructing them to appoint someone at your institution as the Approver for PIMS.

## **Registration Process: Overview**

Registering to use PIMS involves a few steps, described in general here. Specific instructions for each step start on the next page.

- **Step 1: Make sure you have a valid e-mail address. You cannot register to use the PIMS application without a valid e-mail address.**
- **Step 2: Create a User ID and password in the PA PowerPort.**
- **Step 3: Follow the steps to register for the PIMS application.**
- **Step 4: Notify the PIMS Approver that you submitted a registration request. The PIMS Approver must approve your registration request before you can access the PIMS application.**
- **Step 5: Log on to the ePDE WebPortal and access the PIMS application**.

# **Registering To Use the PIMS Application: Detailed Instructions**

### **Step 1: Make sure all users have a valid e-mail address.**

Setting up a user ID in the Pennsylvania PowerPort, which is done in Step 2, requires that the person requesting an ID have a valid e-mail address. So, it's important that each person you identified in step 1 have their own e-mail address.

If any user doesn't have a valid e-mail address at institution, they can use a home e-mail address, **but it should be accessible online from institution**. As users attempt to set up their ID, e-mail is sent to this address confirming the ID and password.

If a user doesn't have e-mail at institution *or* at home, a free e-mail account can be set up at many sites such as www.yahoo.com, gmail.google.com, or www.hotmail.com.

### **Step 2: Create a User ID and password.**

To register to use the PIMS Application you must establish a User ID and password as follows:

Open an internet browser and go to http://www.pde.state.pa.us.

Click the *e-PDE Web Portal* link.

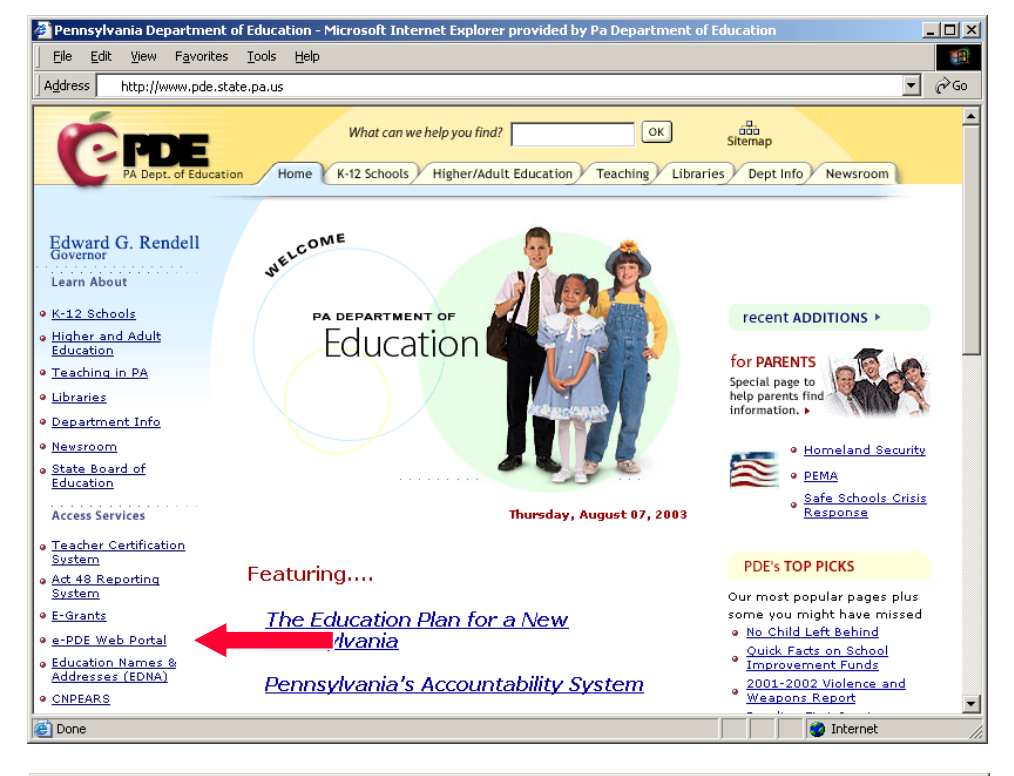

Click *Direct Link to the e-PDE Web Portal*.

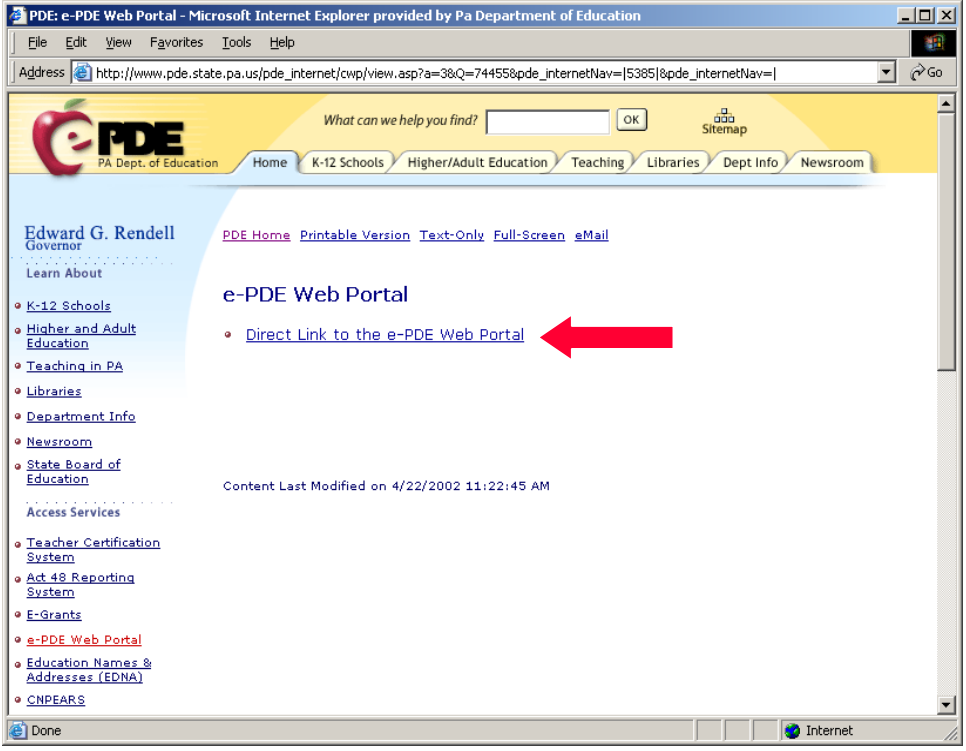

Click the *Create a PA PowerPort Login* link.

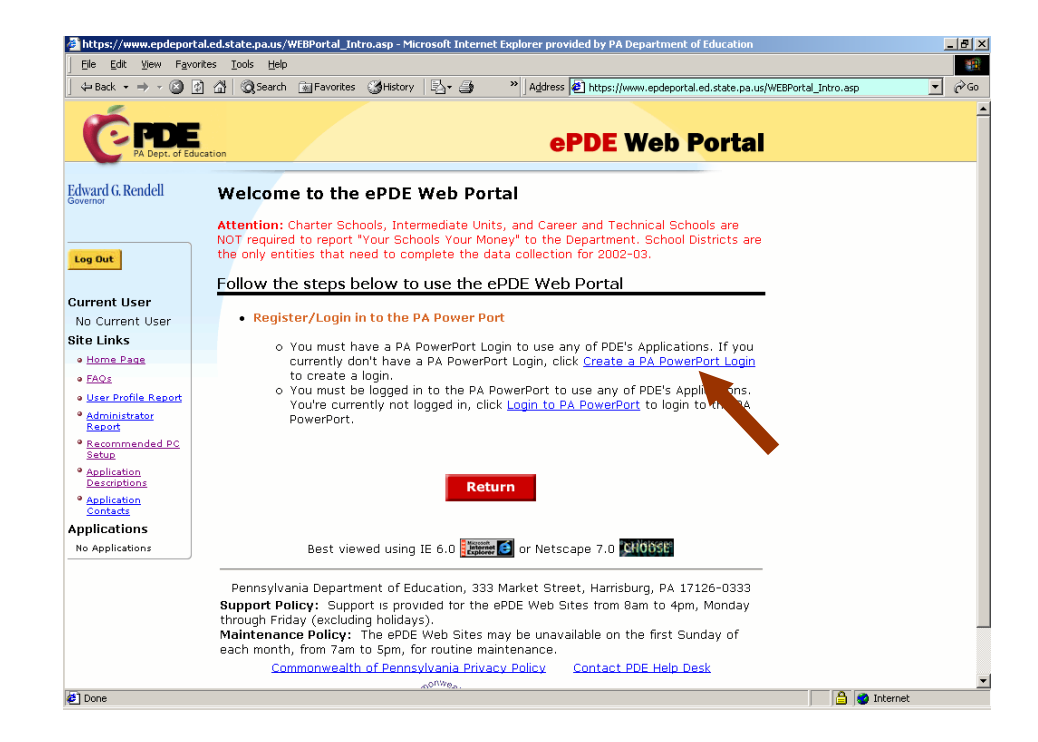

Complete the required fields (marked with an asterisk) on the PAPower Subscription Registration page. Under User Category, select 'ePDE User' from the dropdown. Record your User ID and password in a secure place. Click *Submit*.

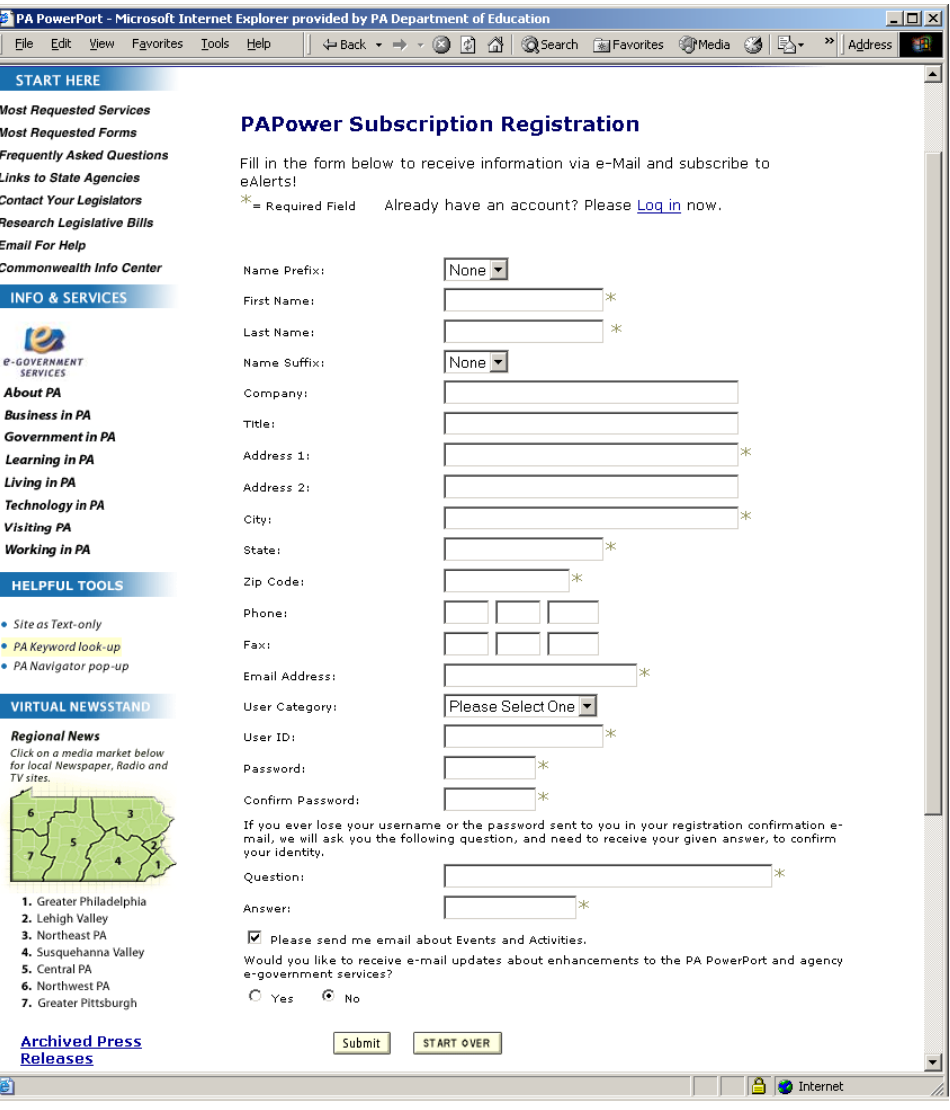

### **Step 3: Register to use the PIMS Application.**

Open an internet browser and go to http://www.pde.state.pa.us.

Click the *e-PDE Web Portal* link.

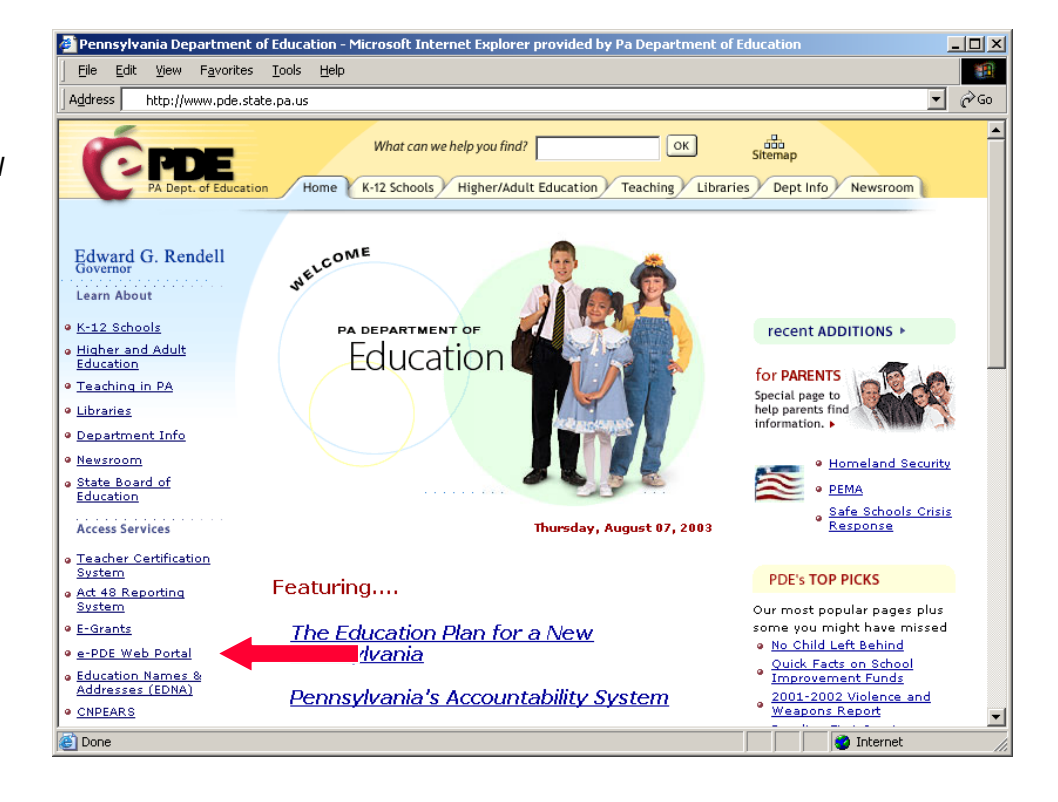

Click *Direct Link to the e-PDE Web Portal*.

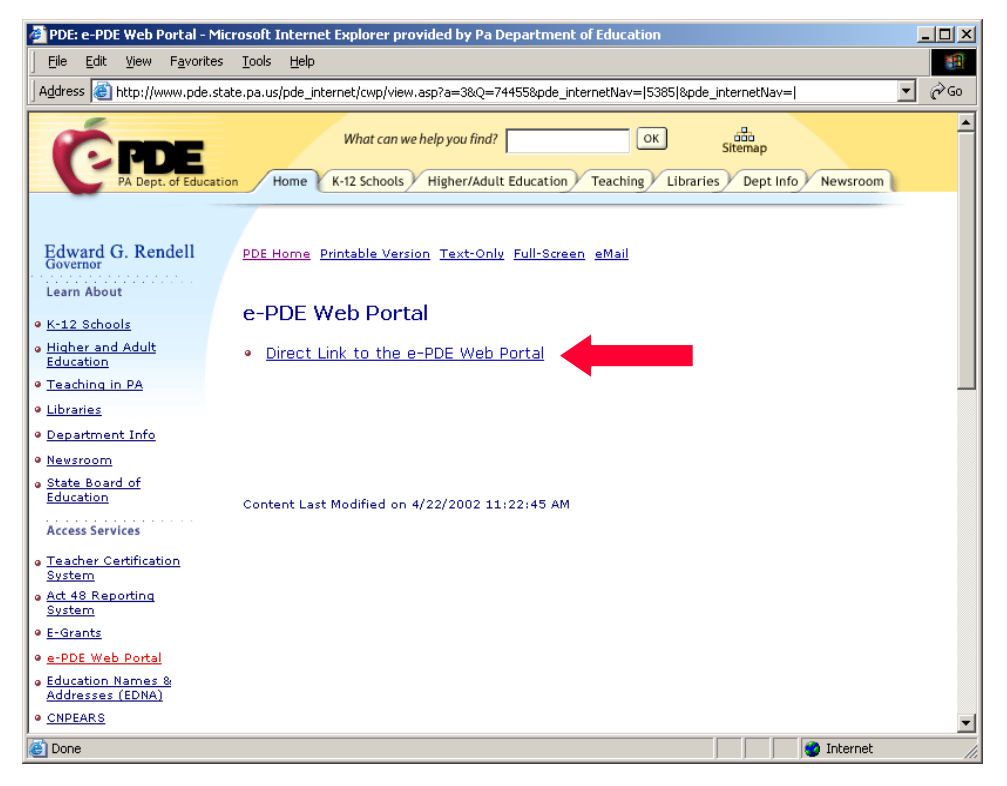

Click the *Login to PA PowerPort* link.

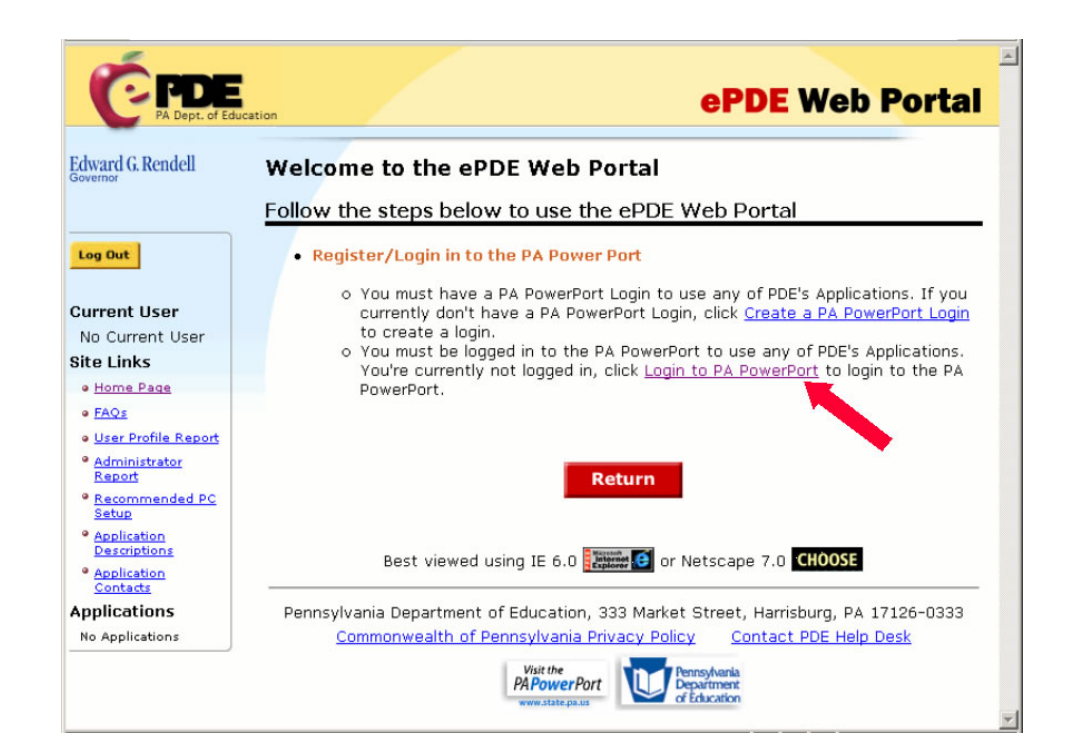

Enter the UserID and Password that you created in step 2 and click *Login*.

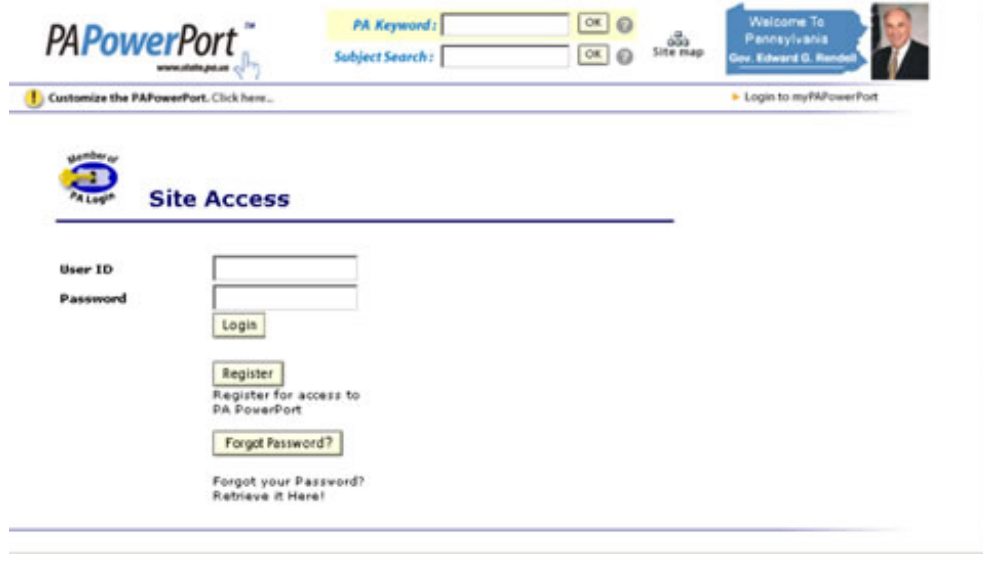

You will be redirected to the ePDE Web Portal. Your user ID will appear under *Current User* on the left navigation bar.

The first time you log onto the ePDE Web Portal, you will be asked to update your user profile. Click on the *Modify Your User Profile* link.

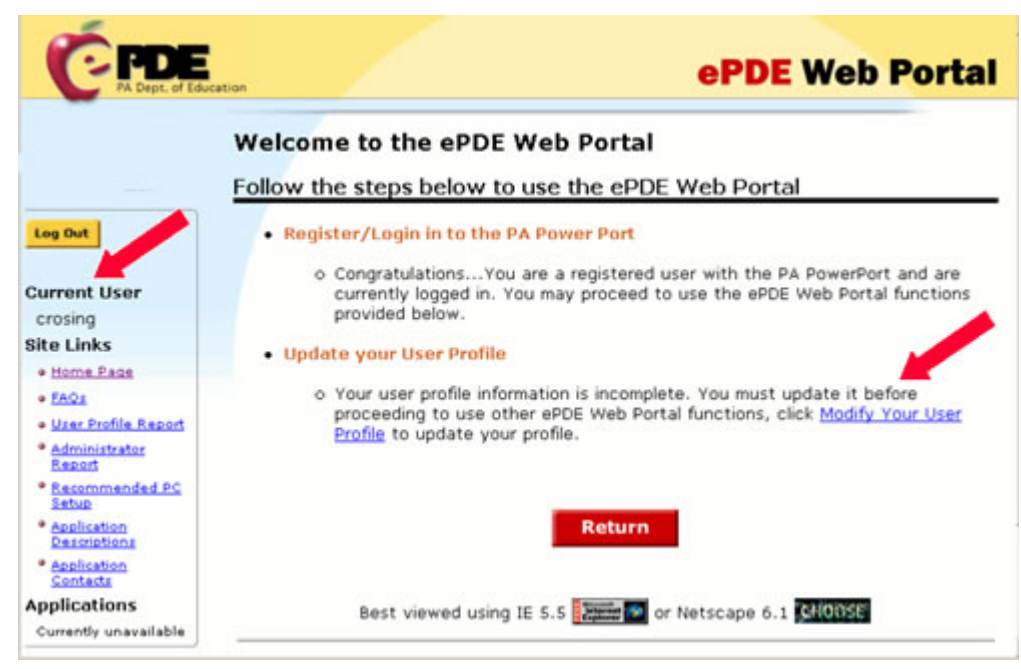

Update your user information. Click the *Save* button, then click the *Return* button.

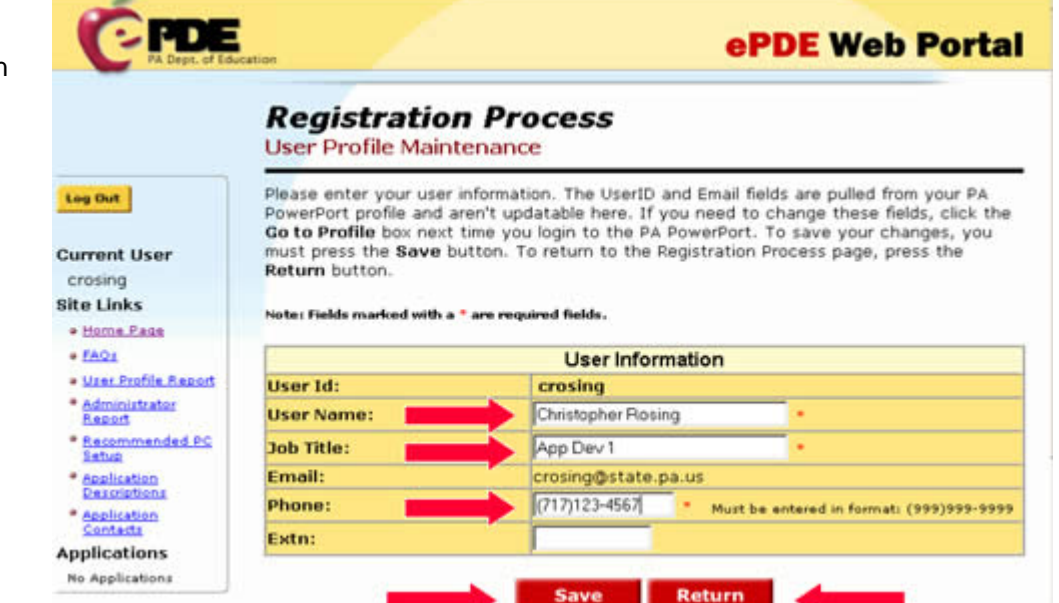

**You will need to know the name of the PIMS Approver for your institution. The PIMS Approver is the person who will review your registration request.** 

Click on the *Administrator Report* link and follow the online instructions to find out who your PIMS Approver is.

If no PIMS Approver is shown, you cannot register to use the PIMS Application. If a Security Administrator is listed, you can find the name of your Security Administrator on the Administrator Report screen. Tell your Security Administrator that a(n) PIMS Application Approver needs to be designated.

If there is no Security Administrator shown for your institution, tell your institution administrator that a request for Initial Security setup must be sent to the PDE. A link on the Administrator Report screen provides instructions on how to do this.

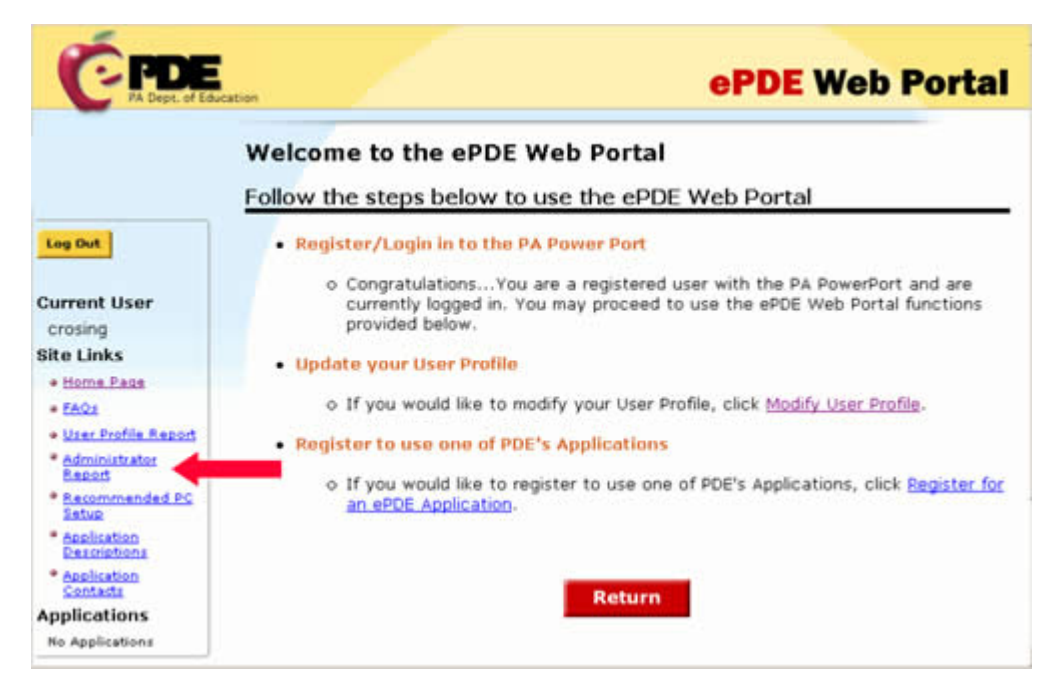

Return to the ePDE Web Portal page and click the *Register for an ePDE Application* link.

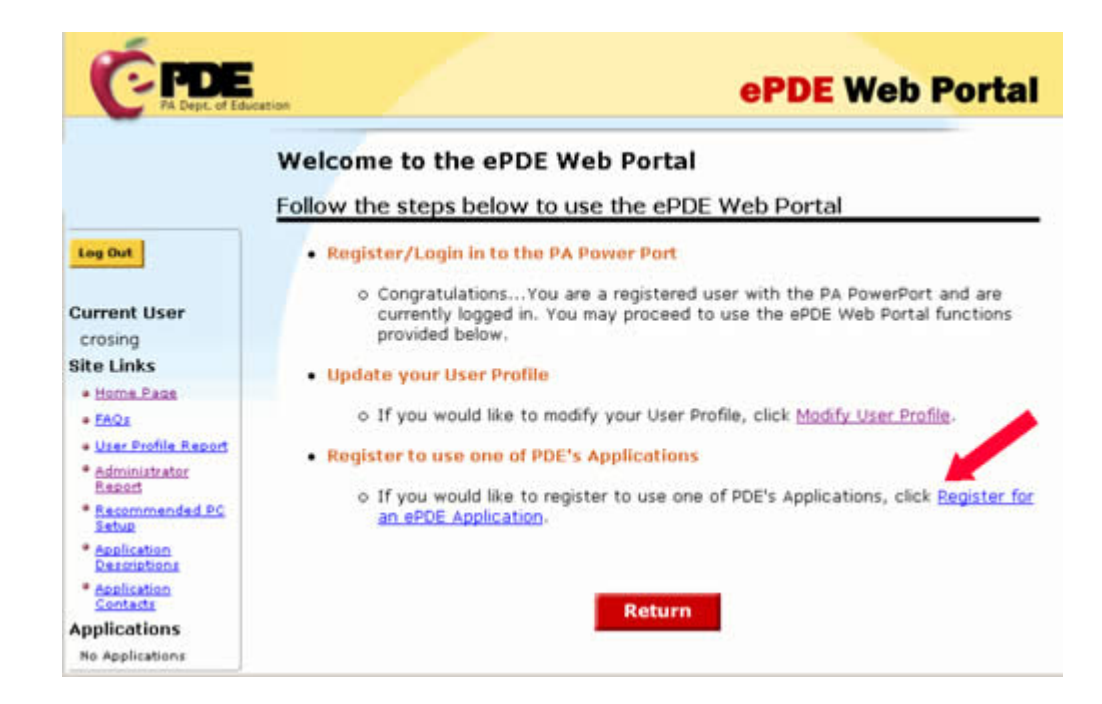

Click the *Select Application*  link.

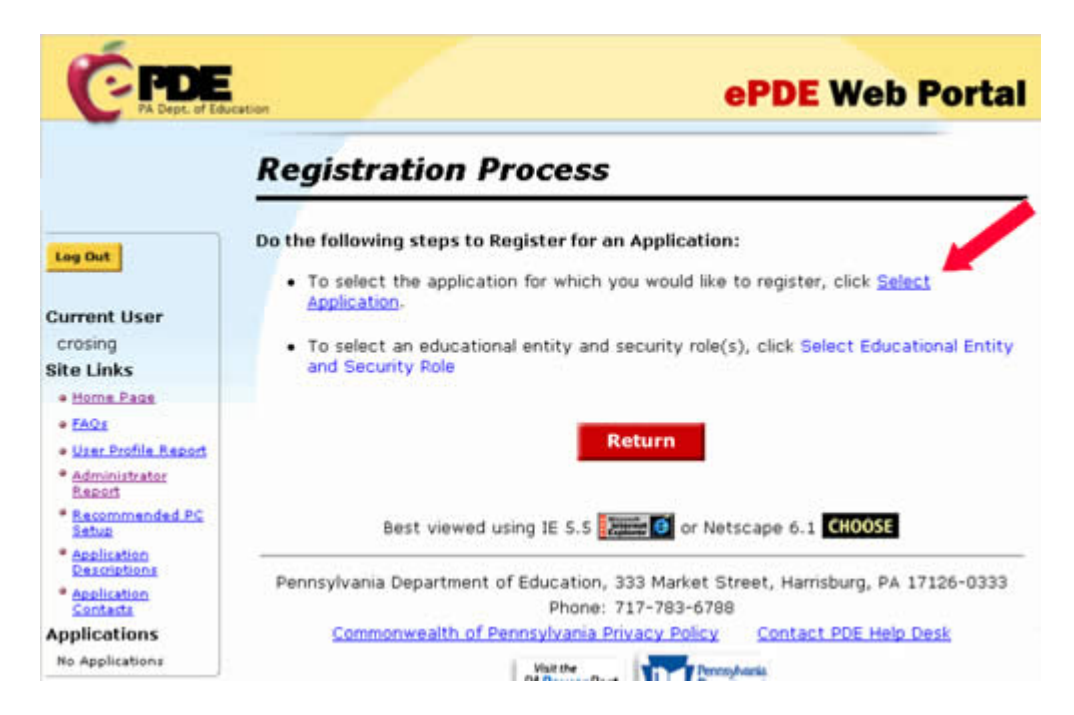

# Click the **PIMS**

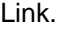

Link.

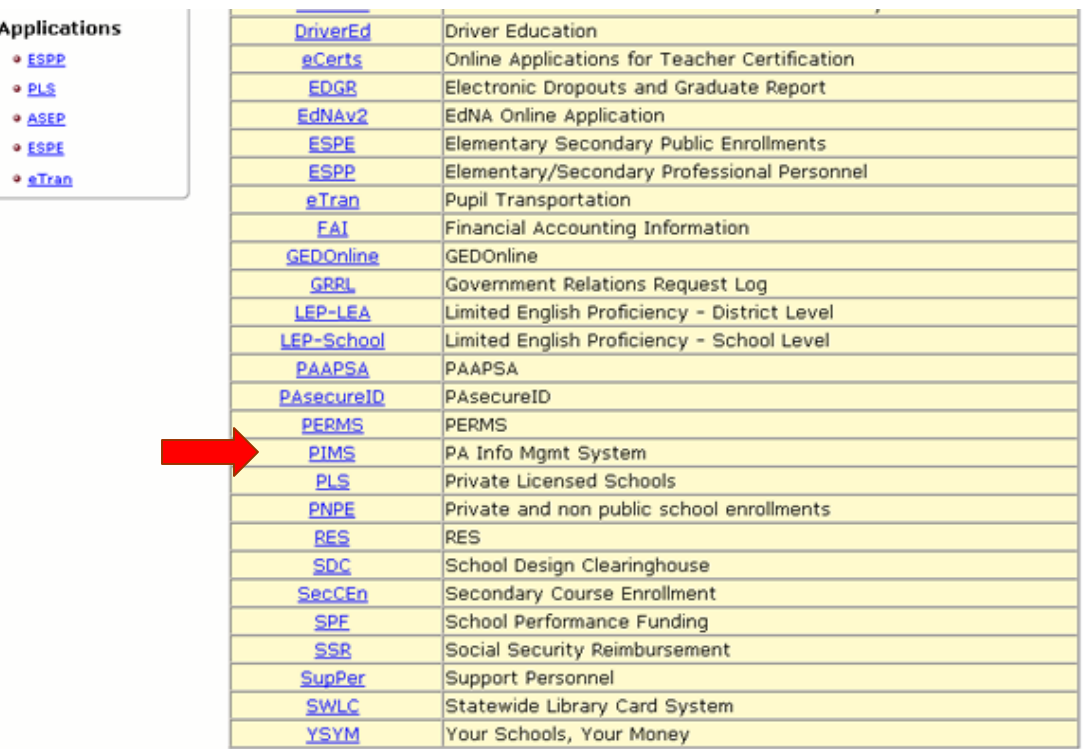

Return

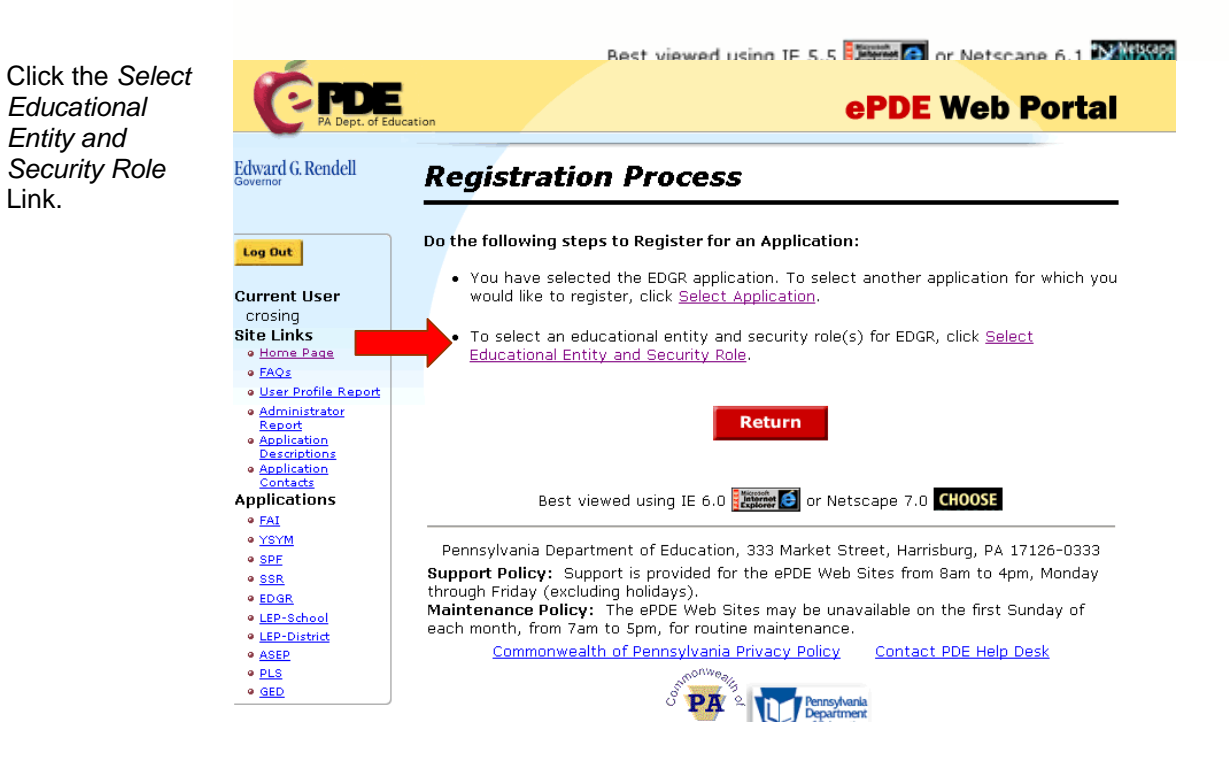

Enter your AUN, or use the *Look up AUN* link. When using the look up link select the institution from the list.

Click in the checkbox to select PIMS Web User.

Click the *Submit* button.

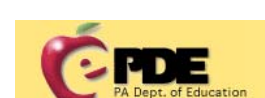

# **ePDE Web Portal**

This role allows the user to administer PIMS.

# **Edward G. Rendell**

#### **Registration Process** Select an Educational Entity and Security Role(s) for PIMS

Log Out Follow the following steps to select the educational entity and security role for which you would like to register. . Type your educational entity's AUN in the AUN textbox or select Look Up AUN to **Current User** search for an entity. Select a security role(s) from the Security Access - Choose a Role(s) table ٠ **Site Links** . When both have been selected, press the Submit button. · Home Page · User Profile Re **Register to use Application** · Administrator<br>Report **Jser Id: crosing** ALIN: Look up AUN a Application Descriptions · <u>Application</u><br>Contacts **Security Access - Choose a Role(s) Select Role Name Role Description** 

PIMS

 $\mathcal{C}$ 

**Applications** · ESPP

crosing

e FAOs

enta

Your registration has been submitted. Click on the *OK* Button.

Your PIMS Approver must log on to the ePDE Web Portal, and approve your registration request before you can access the PIMS application.

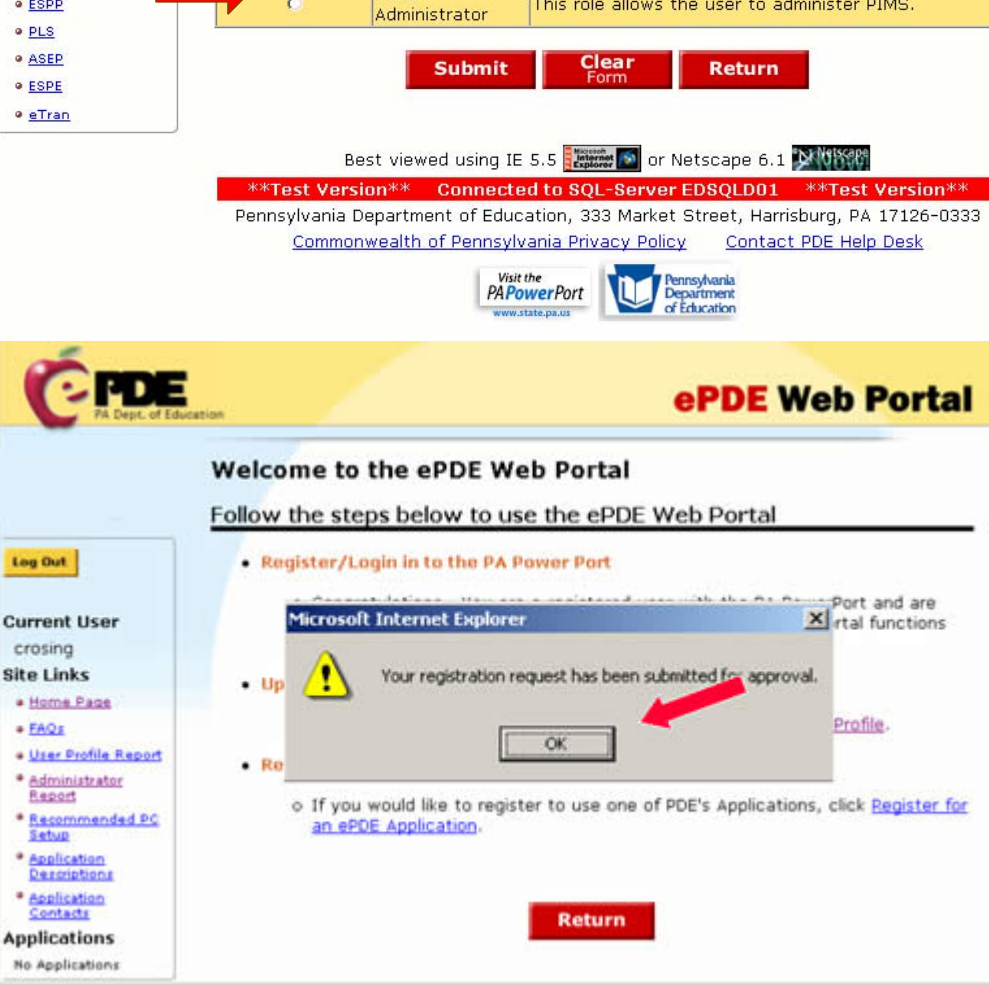

### **Step 4: Notify your PIMS Approver**

You must now notify your PIMS Approver that you have submitted a registration request. Your PIMS Approver must log on to the ePDE Web Portal and approve your registration request. Your registration request must be approved before you can access the PIMS Application.

**Step 5: Access the PIMS Application.** 

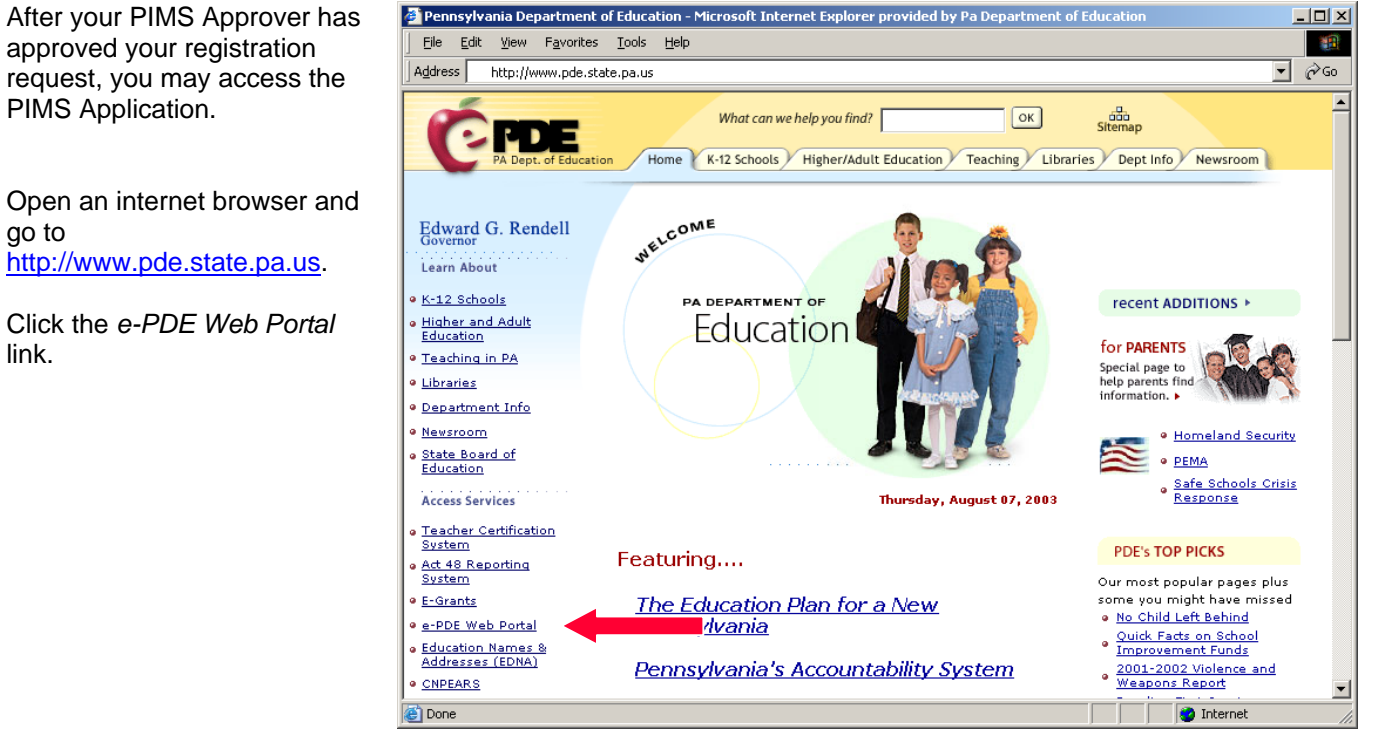

approved your registration request, you may access the PIMS Application.

Open an internet browser and go to http://www.pde.state.pa.us.

Click the *e-PDE Web Portal* link.

Click *Direct Link to the e-PDE Web Portal*.

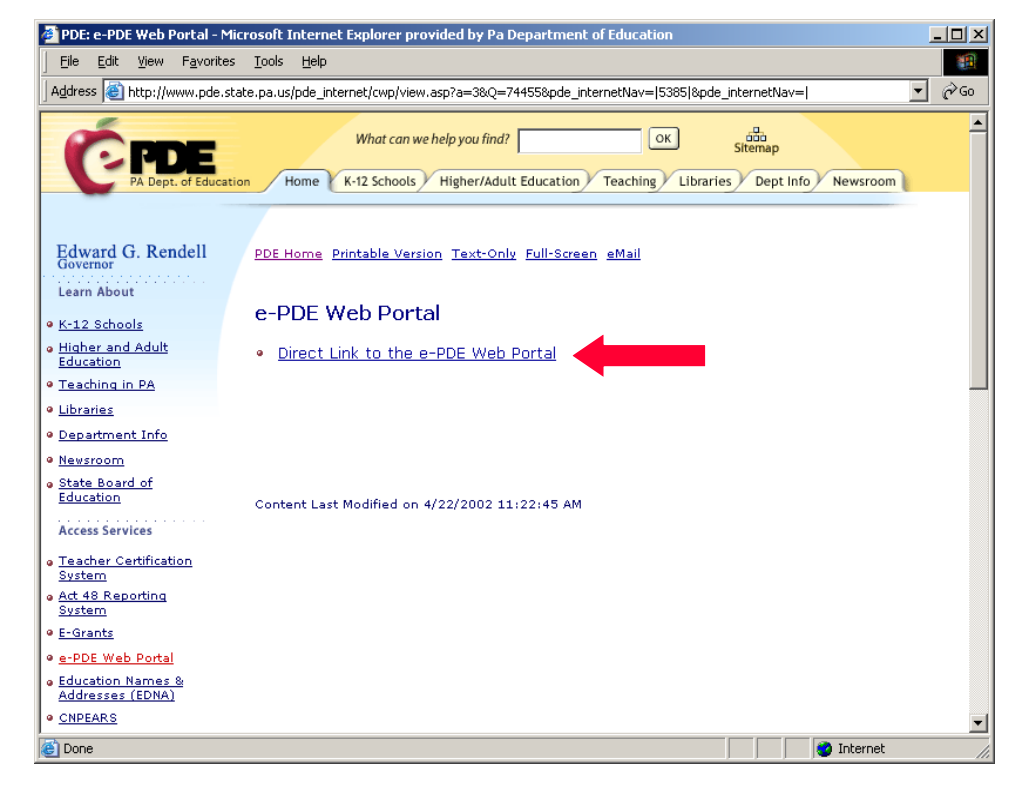

Click the *Login to PA PowerPort* link.

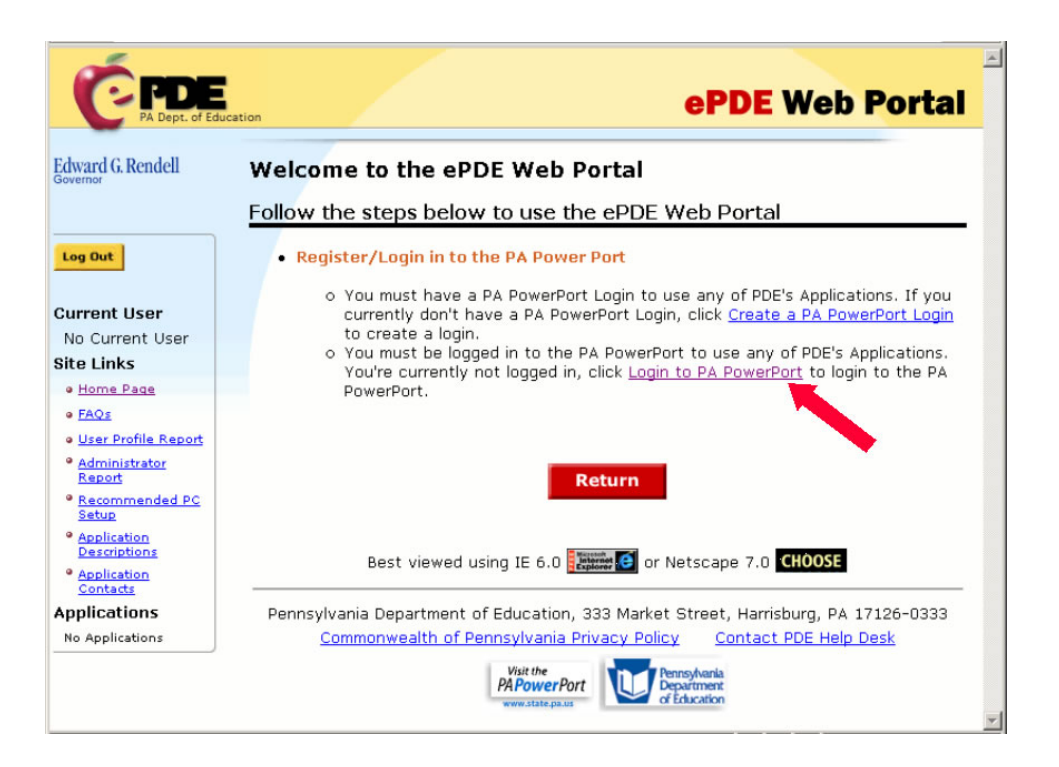

Enter the UserID and Password that you created in step 2 and click *Login*.

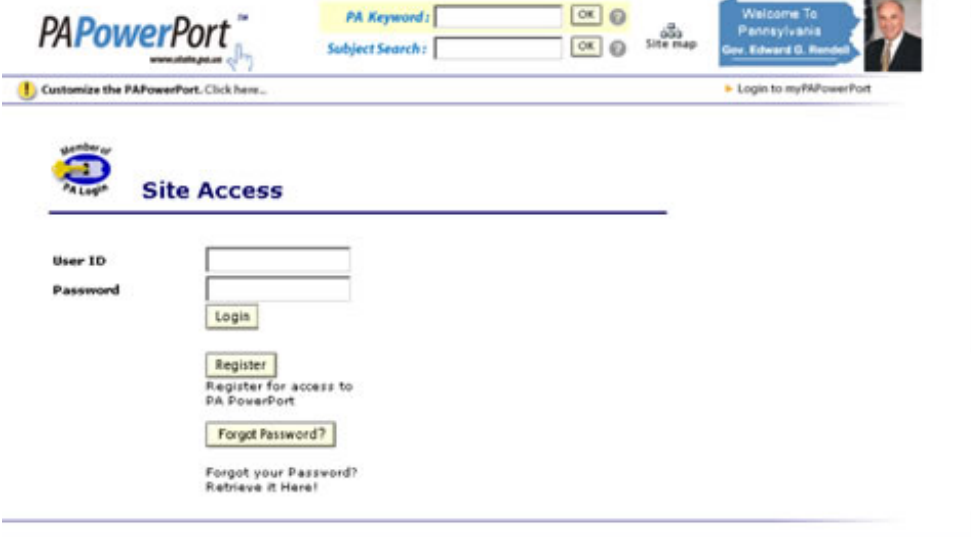

Under the Applications heading on the left side of the screen, click the PIMS link. This will take you to the PIMS Application.

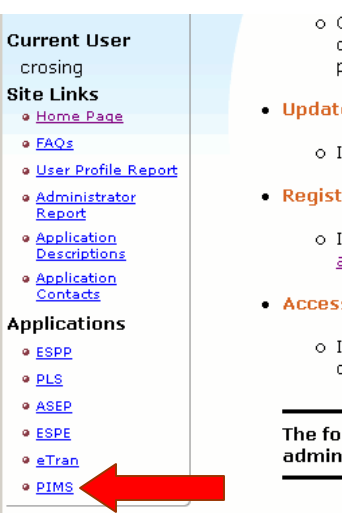

Congratulations...You are a registered user with the PA PowerPort and are<br>currently logged in. You may proceed to use the ePDE Web Portal functions provided below. e your User Profile If you would like to modify your User Profile, click <u>Modify User Profile</u>.

- ter to use one of PDE's Applications
- - If you would like to register to use one of PDE's Applications, click <u>Register for</u><br>an ePDE Application.
- s a PDE Application for which you are currently registered
	- If you would like to use a PDE Application that you're currently registered for, click <u>Access a Registered Application</u>.

llowing steps can be done at any time to approve user access or ister security.

 $\sim 10$ and the state of the state of the state i.

# **ePDE Web Portal Help Desk**

If you have questions or problems, or if you don't receive notification that your security has been established within two weeks, please contact the ePDE Web Portal Help Desk:

#### **E-mail: ra-egrantshelp@state.pa.us Telephone: 717-783-6686**

Be sure to include your name, your institution's name, and your telephone number in any email, so our technical support staff can call you if needed.